### **Shelly** dimmer2

#### Modul pro stmívaní světel po WiFi

#### Uživatelský návod

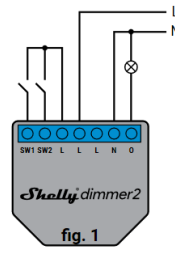

*Obrázek 1*

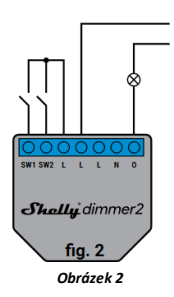

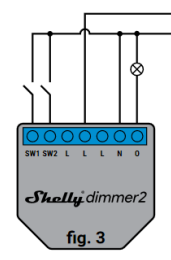

*Obrázek 3*

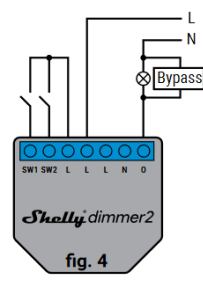

*Obrázek 4*

#### **POPIS:**

**N** – nulový vodič 230 V, **L** – fáze napájení 230 V,

**O** – výstup

**SW1** –vstup pro kontakt 1 pro zapnutí/vypnutí/ovládaní intenzity

**SW2** –vstup pro kontakt 2 pro zapnutí/vypnutí/ovládaní intenzity

i: Pokud používáte zařízení bez nulového vodiče, vyžaduje Shelly Dimmer 2 k provozu alespoň 10 W spotřeby energie. Pokud má připojené světlo menší spotřebu energie, je pro provoz zařízení zapotřebí Shelly Bypass.

Modul Shelly® WiFi relé, je určen pro instalaci pod vypínač nebo kryt zásuvky do standardní instalační krabice Ø68mm a umožňuje pohodlné a jednoduché ovládání světel, nebo jiných typů zátěže do 3.5 kW. Modul je možno ovládat aplikací z telefonu/tabletu s OS iOS nebo Android, nebo jako příslušenství (I/O prvek) pro širokou škálu různých řídicích systémů a jednotek. Modul lze v základním režimu ovládat tlačítky ihned po instalaci, bez potřeby jakéhokoliv nastavování. **INTEGRACE** – protokol, pro ovládání modulu (HTTTP…) je k dispozici – viz návod dále.

<mark>ění:</mark> U více žárovek připojených k jednomu stmívači 2 musí mít všechny žárovky stejnou energetickou zátěž a stejnou technologii!

#### **Charakteristiky**

Varianty napájení: • 110-240 V ±10 % 50/60 Hz stř Možná operační zátěž: *0,1-1,1 Aň*

Ochrana zařízení do teploty 105 °C Shoda dle EU norem:

- *RE Directive 2014/53/EU*
- *LVD 2014/35/EU*
- *EMC 2004/108/WE*
- *RoHS2 2011/65/UE*

Rozsah pracovních teplot: *– 0 °C až 35 °C*

Rádiový výkon: *1mW* Komunikační protokol: *WiFi 802.11 b/g/n*  Pracovní frekvence: *2400 – 2500 MHz;*

Dosah (v závislosti na umístění a okolních materiálech): *• až 50 m venkovní*

*• až 30 m v interiéru*

Rozměry (V x Š x H): *42 x 36 x 14 mm*

Spotřeba: *<1,5 W*

Podporované typy světel - žárovkové a halogenové světelné zdroje 1 220 W, stmívatelné LED 50-200 VA / 1 W

- 200 W, odporově-indukční zátěže feromagnetické transformátory 50-150 VA

#### Technické informace

- Ovládání přes WiFi z mobilního telefonu/tabletu, PC, řídicího systému nebo libovolného jiného zařízení podporujícího HTTP a/nebo UDP protokol.
- Mikroprocesorové řízení.
- Prvky Shelly lze ovládat spínači připojenými na vstupy. **VYSTRAHA!** Nebezpečí úrazu elektrickým proudem. Instalace a připojení zařízení musí být prováděna osobou s příslušnou kvalifikací a v souladu návodem.

**VÝSTRAHA!** Dbejte, aby si s ovládáním modulu ať již tlačítky nebo z tabletu, telefonu, PC nehrály děti.

#### **Shelly® - úvod**

Moduly Shelly tvoří řadu inovativních produktů umožňujících dálkové ovládání elektrických zařízení z mobilních zařízení, PC, nebo systémů domácí automatizace. Moduly Shelly<sup>®</sup> používají pro připojení<br>technologii standardní WiFi sítě. Lze je ovládat jak z domácí WiFi sítě, tak i na dálku z internetu pomocí bezplatné služby Shelly Cloud.<br>Moduly Shelly® mohou pracovat zcela autonomně ovládány pouze<br>tlačítky, bez připojení k řídicí aplikaci či systému.

Moduly Shelly® mají vestavěný WWW server, pomocí kterého může uživatel nastavovat, ovládat a dohlížet na zařízení. Moduly Shelly<sup>®</sup><br>mají dva WiFi režimy – režim "Access Point" (AP) kdy WiFi síť vytváří modul a "Client" (CM) pro připojení do externí Wifi sítě. Pro použití<br>v režimu Client musí být moduly v dosahu místní WiFi sítě. Moduly Shelly<sup>®</sup> mohou komunikovat s ostatními WIFI zařízeními přímo pomocí HTTP protokolu.

K Shelly modulům je k dispozici API pro snadné připojení k nadřízeným řídicím systémům a jednotkám automatizace budov.<br>Moduly Shelly® je možno ovládat a dohlížet na dálku z internetu<br>pomocí bezplatné služby Shelly Cloud, pokud je místní síť připojena k internetu. Funkce cloudu je možno použít, jsou-li aktivovány z WWW rozhraní nebo nastavovací aplikace na mobilním zařízení.

Uživatelé mohou zaregistrovat přístup k svým zařízením z Shelly Cloudu jak z aplikace na zařízení s OS Android a iOS, tak z www prohlížeče na adrese: **https://my.Shelly.cloud/**.

#### **Instalační pokyny**

#### Instalační pokyny

**VÝSTRAHA!** Nebezpečí úrazu elektrickým proudem. Instalace a připojení zařízení musí být prováděna osobou s příslušnou elektrotechnickou kvalifikací a v souladu návodem.

**VÝSTRAHA!** Nebezpečí úrazu elektrickým proudem. I v případě že zařízení je vypnuto, svorkách může být nebezpečné napětí. Veškeré změny provádějte pouze po ověření, že zařízení je odpojeno od hlavního přívodu.

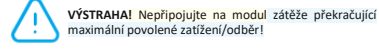

**VÝSTRAHA!** Zapojení zařízení provádějte pouze podle přiloženého návodu. Jiné typy zapojení mohou být příčinou poškození nebo úrazu elektrickým proudem.

**VYSTRAHA!** Před zahájením instalace se řádně seznamte<br>s dokumentací k výrobku a způsobu instalace a použití.<br>Nedodržení předepsaného zapojení a postupů instalace<br>může být příčinou úrazu, vzniku škod a porušení příslušných předpisů. Výrobce nezodpovídá za škody způsobené nesprávnou instalací a použitím zařízení.

**VÝSTRAHA!** Používejtemoduly pouze v síti a s typy zařízení která jsou v souladu příslušnými předpisy. Zkraty v napájecím okruhu a připojených zařízeních mohou způsobit poškození modulu.

**DOPORUČENÍ:** Moduly mohou být použity pouze v síti a s typy zařízení schválena dle příslušných předpisů a norem.

**DOPORUČENÍ:** Moduly lze připojovat vodiči plným jádrem (drát) s izolací se tepelnou odolností nejméně PVC T105°C.

#### **Úvodní přihlášení modulu**

Před instalací se ujistěte, že modul je odpojen od síťového napájení (vypnut jistič v rozvaděči).

Připojte modul k napájecím vodičům a instalujete jej za vypínač, nebo zásuvku podle schémata nejvíce odpovídajícího vámi zamýšlenému použití:

1. Připojení k zdroji napájení s nulovým vodičem **obr.1**

2. Připojení k zdroji napájení bez nulového vodiče **obr.2**

3. Připojení k zdroji napájení s nulovým vodičem a vypínačmi připojenými k nulovému vodiči **obr.3**

4. Připojení k zdroji napájení bez nulového vodiče, bez minimální spotřeby a se zapojením bypass. **obr.4**

#### Podrobný popis ovládacího protokolu najdete na:<br>http://shelly-api-docs.shelly.cloud/#shelly-famil **http://shelly-api-docs.shelly.cloud/#shelly-familyoverview** popřípadě kontaktujte dodavatele.

Pro ovládání modulu můžete použít ovládací aplikaci Shelly Cloud pro tablety a telefony (ovládání po lokální WiFi) a také cloudovou službu Shelly Cloud service (pro ovládání na dálku z internetu). Můžete rovněž použít pro správu a ovládání vestavěný WWW server s webovým uživatelským rozhraním.

#### **Ovládejte vaše zařízení hlasem**

Všechny Shelly moduly jsou kompatibilní s jednotkami hlasového ovládání Amazon Echo a Google Home. Pro připojení jsou k dispozici následující podrobné návody:

**https://shelly.cloud/compatibility/Alexa https://shelly.cloud/compatibility/Assistant**

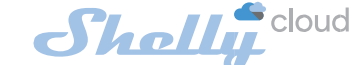

Mobilní aplikace pro správu a ovládání SHELLY®modulů.®

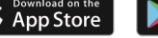

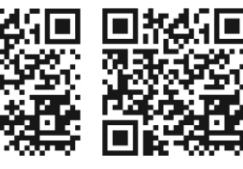

Použití cloudové služby Shelly Cloud vám umožňuje ovládat a nastavovat Shelly® moduly vzdáleně po internetu odkudkoliv ze světa. Je zapotřebí jen připojení k internetu a aplikace nahraná na vaše telefonu/tabletu.

Pro instalaci této aplikace jděte na Google Play (Android - obr. 3) nebo App Store (iOS - obr. 4) a instalujte aplikaci Shelly Cloud.

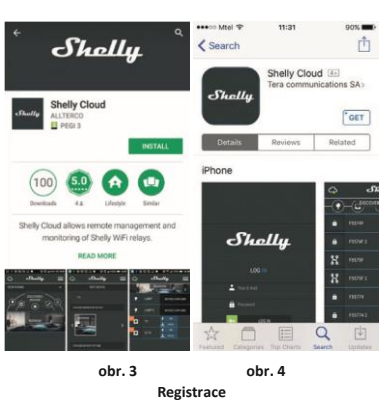

Při prvním spuštění aplikace Shelly Cloud mobile, musíte si vytvořit účet, ke kterému přihlásíte, a pod kterým budete spravovat všechny vaše Shelly® zařízení.

#### **Zapomenuté heslo**

V případě, že zapomenete nebo ztratíte vaše heslo, stačí zadat adresu e-mailu který jste použili při registraci. Emailem pak obdržíte pokyny pro změnu vašeho hesla.

**UPOZORNĚNÍ!** Buďte pečliví při zadávání vaší emailové adresy při registraci, protože se využívá pro obnovení hesla.

#### **První kroky zprovoznění**

Po registraci vytvořte vaši první místnost, (nebo místnosti) do který budete přidávat vaše Shelly moduly.

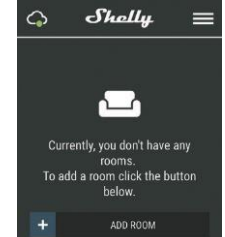

Shelly Cloud umožňuje vytvářet scény pro automatické zapínání a vypínání zařízení v přednastavených časech nebo v závislosti na dalších parametrech – teplotě, vlhkosti, intenzitě světla apod. (s použitím Shelly snímačů připojených do Shelly Cloudu).

Shelly Cloud umožňuje jednoduché dálkové ovládání a dohled z mobilního telefonu, tabletu nebo PC.

#### **Připojení modulu**

Před zahájením přidávání nového modulu Shelly, připojte jej podle předchozích instalačních pokynů (schémat) a zapněte napájení.

#### **Krok 1**

Po nainstalování Shelly modulu pod vypínač nebo zásuvku, vytvoří modul po připojení napájení vlastní WiFi síť pomocí vestavěného WiFi Access Pointu (AP).

**UPOZORNĚNÍ:** V případě, že modul nevytvořil vlastní WiFi síť s názvem/SSID ve tvaru např. **shellydimmer-135FA58**, zkontrolujte, je-li modul řádně připojen podle uvedených schémat. Jestliže nenajdete aktivní WiFi síť s SSID typu **shellydimmer-35FA58**, resetujte modul. Jestliže je modul připojen k napájení, musíte jej vypnout a zapnout. Po zapnutí musíte během jedné minuty stisknout 5x spínač připojený na kterýkoliv vstup (SW1/SW2). Uslyšíte cvaknout relé, poté se modul vrátí do režimu Access point s vlastní Wifi. Volitelně jestli máte stále přístup k tlačítku Reset na zadní straně modulu, stiskněte jej a držte 10 sekund. Modul vrátí do režimu Access point s vlastní Wifi. Jestliže ne, kontaktujte svého dodavatele.

#### **Krok 2** Volba "Přidat zařízení".

Pro přidání dalších modulů do zvolené sítě, použijte v aplikaci menu v pravém horním rohu hlavní obrazovky a klikněte na " Přidat zařízení/Add Device". Poté zadejte jméno (SSID) a heslo WiFi sítě ke které chcete moduly .<br>přidat

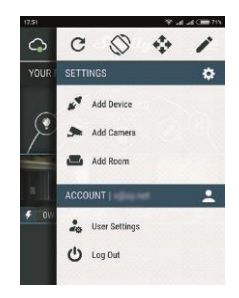

#### **Krok 3**

**Jestliže používáte mobilní zařízení s iOS:** uvidíte následující obrazovku:

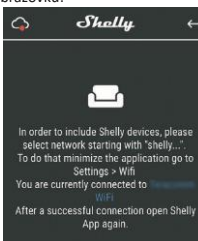

Vstupte do nastavovacího menu vašeho iPhone/iPadu. Otevřete Nastavení>WiFi a připojte se k WiFi síti připojené modulem Shelly, např. **shellydimmer-35FA58.**

**Jestliže používáte mobilní zařízení s OS Android:** váš telefon /tablet automaticky vyhledá a připojí všechny nové Shelly moduly v WiFi síti, ke které bude právě připojen.

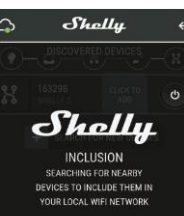

Po úspěšném přihlášení zařízení do WiFi sítě uvidíte následující okno se zprávou:

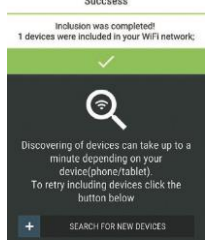

#### **Krok 4:**

Přibližně 30 sekund po nalezení nových modulů v lokální WiFi síti se zobrazí jejich seznam v místnosti s názvem<br>"Nalezená za<u>řízení" ("Discovered Devices")</u>.

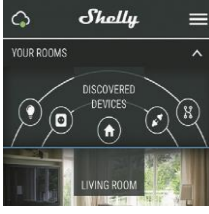

**Krok 5:**

Vyberte položku Nalezená zařízení, a vyberte moduly které chcete přidat ke svému Shelly účtu.

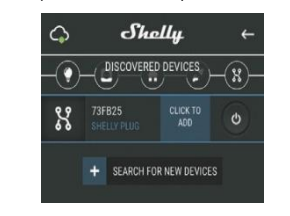

#### **Krok 6:**

Zadejte požadovaná jména modulů zařízení (v poli Jméno zařízení (Device Name). Vyberte jméno místnosti, do které chcete modul umístit. Pro usnadnění práce se zařízením mu můžete přidat ikonu nebo fotku. Stiskněte "Uložit zařízení" (Save Device).

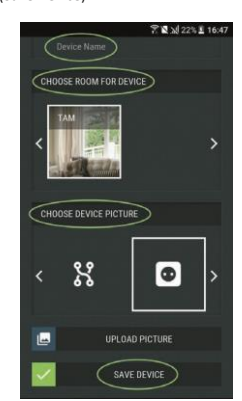

#### **Krok 7:**

Pro povolení připojení k službě Shelly Cloud, která umožňuje dálkové ovládání a dohled modulu přes internet, stiskněte Ano na následujícím vyskakovacím okně.

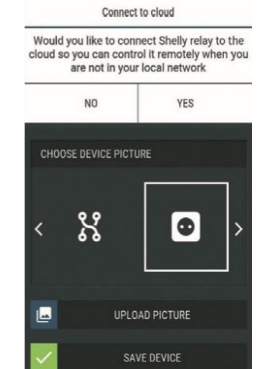

#### **Nastavení parametrů Shelly modulů**

měnit jejich nastavení a automatizovat jejich činnost. Pro zapnutí/vypnutí stiskněte příslušnou ikonu. Pro vstup do podrobnějšího menu daného modulu jednoduše klikněte na jeho jméno. Z podrobného menu modulu jej můžete nejen ovládat ale i upravovat jeho vzhled a nastavení.

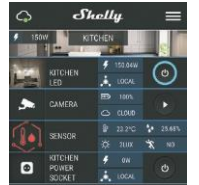

**Úprava nastavení (EDIT)** – Umožňuje upravit: Jméno modulu, místnost, do které je modul přiřazen, obrázek modulu.

**Nastavení zařízení (DEVICE Settings)** – umožňuje např. zapnout povinné přihlášení k www rozhraní modulů Shelly jménem a heslem. Z tohoto menu lze rovně nastavit automatizační funkce.

#### **Časovač**

Pro automatizované ovládání napájení připojených zátěží můžete použít:

**Automatické Vypnutí:** Po zapnutí se po přednastaveném čase (v sekundách) výstup opět vypne. Zadání hodnoty zpoždění 0 sekund funkci automatického vypnutí vypne.

**Automatické Zapnutí:** Po vypnutí se po přednastaveném čase (v sekundách) výstup opět zapne. Zadání hodnoty zpoždění 0 sekund funkci automatického zapnutí vypne.

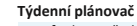

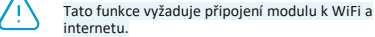

Modul Shelly může automaticky zapínat a vypínat připojená zařízení v nastavených časech v průběh týdne.

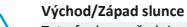

Tato funkce vyžaduje připojení modulu k WiFi a internetu.

Modul Shelly obdrží aktuální informaci o času východu a západu slunce ve vaší lokalitě. Podle nastavení může modul Shelly automaticky zapínat/vypínat zařízení buď v okamžiku východu/západu slunce, nebo s nastaveným zpožděním /předstihem.

#### **Nastavení:**

**Nastavení výchozího stavu** výstupu Určí stav výstupu po zapnutí napájení modulu:

**Zapnout**: Po připojení napájení zapne výstup.

**Vypnout**: Po připojení napájení vypne výstup **Obnovit poslední stav**: Po připojení napájení obnoví stav výstupu na stejný jako v okamžiku odpojení napájení.

#### **Režim funkce ovládacích spínačů (tlačítek na vstupech)**

- **• Mžikové tlačítko/mikrospínač** prvním stiskem Zap, druhým Vyp a takto stále dokola.
- **• Toggle Přepínač – dvoupolohový (Toggle)** První poloha Zap, druhá poloha Vyp.

#### **Aktualizace firmware** Aktualizace firmware je-li k dispozici novější verze.

**Reset na tovární hodnoty**

Návrat všech hodnot do továrního nastavení a odpojení od cloudového účtu.

**Informace o zařízení:** Zobrazuje:ID zařízení – jedinečné ID číslo Shelly modulu, IP adresu modulu ve vaší Wi-Fi síti.

#### **Vnitřní web server o ovládání z něj**

Moduly Shelly je možno nastavovat a ovládat i bez mobilní aplikace pomocí WWW prohlížeče a Lokálního wifi připojení z PC, telefonu a tabletu.

#### **Použité pojmy:**

- **Shelly-ID**  jedinečné ID číslo Shelly modulu. Setává z 6 ti, nebo více znaků. Může obsahovat číslice i písmena, např. **35FA58**.
- **SSID** jméno WiFi sítě vytvořené modulem, např. **Shellyswitch-35FA58.**
- **Režim Wifi Access Point/ přístupový bod (AP)**  režim ve kterém modul vytvoří vlastní WiFi síť s příslušným jménem sítě (SSID).
- **Režim Wifi klient sítě (Client Mode CM)** režim ve kterém se moduly připojují k stávající WiFi síti.

#### **Instalace/První přihlášení**

**Krok 1**

.

Před zahájením přidávání nového modulu Shelly, připojte jej podle předchozích instalačních pokynů (schémat), a zapněte napájení, modul vytvoří vlastní WiFi síť v režimu (AP).

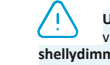

**UPOZORNĚNÍ:** V případě, že modul nevytvořil vlastní WiFi síť s názvem/SSID ve tvaru např. **shellydimmer-35FA58**, resetujete modul. Jestliže je modul připojen k napájení, musíte jej vypnout a zapnout. Po zapnutí musíte během jedné minuty stisknout 5x spínač připojený na kterýkoliv vstup (SW1/SW2). Uslyšíte cvaknout relé, poté se modul vrátí do režimu Access point

s vlastní Wifi. Jestliže ne, zkuste postup opakovat, popřípadě kontaktujte svého dodavatele.

#### **Krok 2**

Poté co modul Shelly vytvořil vlastní WiFi síť (pomocí jeho AP), se jménem (SSID) ve tvaru např **shellydimmer-35FA58**. připojte k této síti svůj telefon, tablet nebo PC.

#### **Krok 3**

Zadejte adresu 192.168.33.1, do pole adresa vašeho www prohlížeče a potvrďte ji. Načte se vám úvodní stránka webového rozhraní modulu Shelly.

#### Obecné informace – výchozí stránka

Toto je výchozí(první) stránka vestavěného webového

rozhraní modulu. Zobrazuje informace:

- Menu nastavení parametrů modulu
- Aktuální stav (Zap /vyp)
- Aktuální čas

#### **Nastavení – Obecné nastavení**

V tomto menu se nastavuje režim práce a připojení. **Nastavení WiFi** – parametry WiFi.

**Režim Access Point (AP):** režim kdy modul vytváří WiFi vlastní síť a uživatel může nastavit SSID a přihlašovací jméno a heslo. Po zadání parametrů stiskněte připojit/**Connect**.

**Režim Wifi klient sítě (Client Mode CM)** – režim ve kterém se moduly připojují k stávající WiFi síti. Pro zapnutí tohoto režimu uživatel musí nastavit SSID a heslo WiFi sítě ke které se připojuje. Po zadání parametrů stiskněte připojit/**Connect**.

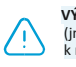

**VÝSTRAHA!** Jestliže zadáte nesprávné údaje (jméno a heslo...), nebudete se moct připojit k modulu a budete jej muset resetovat.

**UPOZORNĚNÍ:** Jestliže nenajdete aktivní WiFi síť s SSID typu **shellydimmer-35FA58**, resetujte modul. Jestliže je modul připojen k napájení, musíte jej vypnout a zapnout. Po zapnutí musíte během jedné minuty stisknout 5x spínač připojený na kterýkoliv vstup (SW1/SW2). Uslyšíte cvaknout relé, poté se modul vrátí do režimu Access point s vlastní Wifi. Jestliže ne, zkuste postup opakovat, popřípadě kontaktujte svého dodavatele

#### **Nastavení -přístupu k modulu ze sítě**

**Ponechat nechráněný –** vypne požadavek na přihlášení. **Aktivovat přihlášení:** Zapne povinné přihlášení k www

rozhraní modulů Shelly jménem a heslem. Po zadání příslušných údajů, stiskněte **Save** pro uložení změn. **Cloud:** Povolit/zakázat připojení k službě Shelly Cloud přes

internet.

#### **Reset na tovární hodnoty**

Návrat všech hodnot do továrního nastavení a odpojení

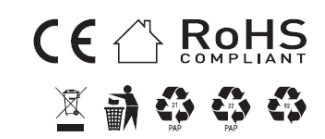

## 2018/08/v01

#### od cloudového účtu.

**Aktualizace firmware** – ukazuje aktuální verzi firmware a je je-li k dispozici novější verze lze ji nahrát kliknutím na Aktualizovat/Update.

**Restart modulu:** Restartuje modul (nemění parametry).

#### Správa v spínacím režimu

#### **Obrazovka reléového modulu**

Z této obrazovky můžete modul ovládat (zap/vyp), sledovat a nastavovat jeho parametry. Také můžete sledovat stav jeho výstupu.

#### **Pro ovládání relé:**

Pro zapnutí stiskněte "Zap". Pro vypnutí stiskněte "Vyp".

Po přidání Shelly modulů do aplikace je můžete ovládat,

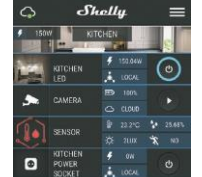

# **Obsah je uzamčen**

**Dokončete, prosím, proces objednávky.**

**Následně budete mít přístup k celému dokumentu.**

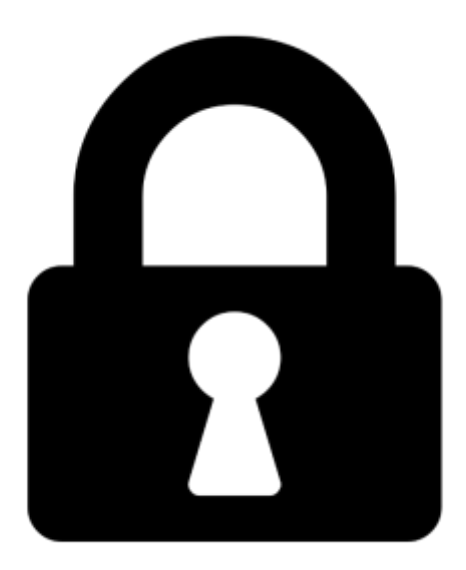

**Proč je dokument uzamčen? Nahněvat Vás rozhodně nechceme. Jsou k tomu dva hlavní důvody:**

1) Vytvořit a udržovat obsáhlou databázi návodů stojí nejen spoustu úsilí a času, ale i finanční prostředky. Dělali byste to Vy zadarmo? Ne\*. Zakoupením této služby obdržíte úplný návod a podpoříte provoz a rozvoj našich stránek. Třeba se Vám to bude ještě někdy hodit.

*\*) Možná zpočátku ano. Ale vězte, že dotovat to dlouhodobě nelze. A rozhodně na tom nezbohatneme.*

2) Pak jsou tady "roboti", kteří se přiživují na naší práci a "vysávají" výsledky našeho úsilí pro svůj prospěch. Tímto krokem se jim to snažíme překazit.

A pokud nemáte zájem, respektujeme to. Urgujte svého prodejce. A když neuspějete, rádi Vás uvidíme!